## **User Interface Settings**

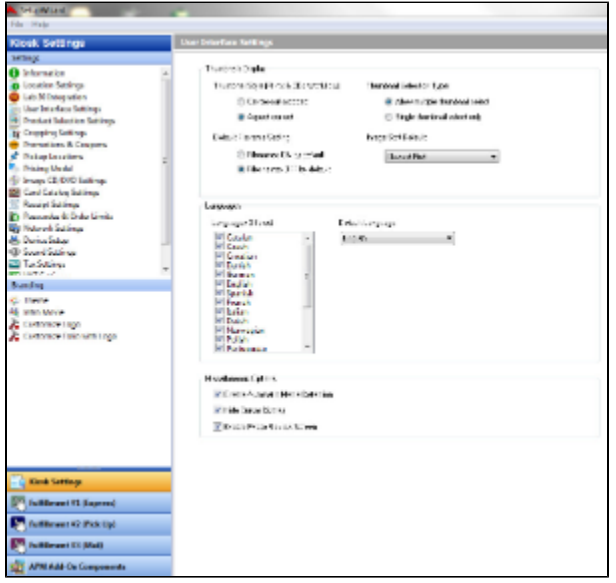

Click on the **User Interface Settings** option in the **Primary Navigation Pane**. Use this screen to change the following:

- **Thumbnail Style:** Change the thumbnail display by selecting the radio button. Options include Center Cut or Aspect Correct. \*\***Note:** This option only applies to the Prints & CDs workflow.
- **Default Filename Setting:** Determines whether the filenames of the images appear on or off by default.
- **Thumbnail Selection Type:** Choose between offering the ability to select multiple thumbnails at the same time, or only one thumbnail at a time.
- **Image Sort Default:** Use the dropdown menu to select the default order of images on the print thumbnail screen. You can choose between **Alpha betical**, **Oldest First**, or **Newest First**. The customer can change these sorting options themselves on the thumbnail screen while ordering prints.
- **Languages Offered:** Allows selection of a variety of languages that can be used in the APM software. \*\***Note:** At least one language must be checked.
- **Default Language:** Selects the default language used in the APM software. This language must also be checked in the languages offered list.
- **Enable Automatic Media Detection: Allows for auto detection of the media. We recommend that you always leave this option checked.** \*\*Note: This also assumes that all device letters are configured properly. Please see the [Device Setup](https://wiki.photofinale.com/display/DOC80/Device+Setup) section of this chapter for more information.
- Hide Cursor Display: Choose to hide or show the mouse cursor on the screen while the software is running by toggling this option.
- **Enable Photo Review Screen:** Choose whether to hide or display the photo review screen which appears at the end of an order. The recommended setting is for this option to be enabled, so customers may reposition cropping on photos that are taken at aspect ratios that vary from the standard 2x3 ratio of 4x6 prints.